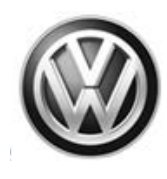

## December 15, 2015

**91N9 UPDATE – MIB2 MQB Modular Infotainment System Software Update (NVLW) – USA Only**

### *NOTE:*

- Perform this UPDATE on all applicable vehicles within the New Vehicle Limited Warranty.
- It is MANDATORY to perform UPDATES on all applicable vehicles in dealer inventory PRIOR TO RETAIL SALE.
- Inform customers that this UPDATE will be available free of charge as long as their vehicle is within the Warranty parameters outlined in this UPDATE.

### *NOTE:*

**Required DMS Wording//Text: (line item, customer concern description on repair order):** 91N9 UPDATE – MIB2 MQB Modular Infotainment System Software Update (NVLW)

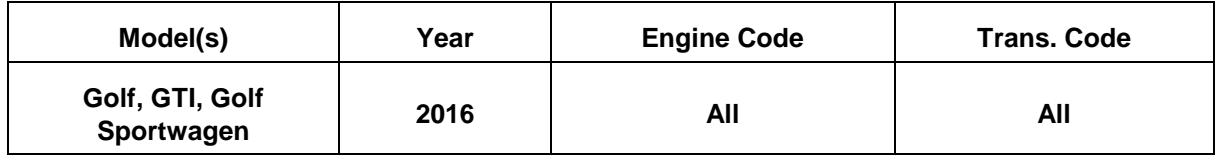

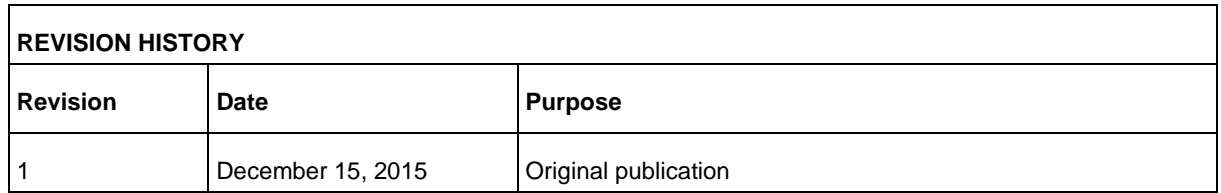

# **Condition**

This update has been proactively released to prevent one or more of the following infotainment related symptoms:

- App-Connect malfunctions or is inoperative
- Infotainment display goes blank or dark
- Infotainment system freezes or reboots
- Infotainment system turns off without input
- Display screen turns blue with "Emergency Download" error message displayed
- Bluetooth is unavailable or inoperative
- Navigation system malfunctions or is inoperative
- Voice Recognition malfunctions or is inoperative
- Settings in menu are not stored or missing

## Page 1 of 12

<sup>© 2015</sup> Volkswagen Group of America, Inc.

All rights reserved. Information contained in this document is based on the latest information available at the time of printing and is subject to the copyright and other intellectual property rights of<br>Volkswagen Group of stored in a retrieval system, or transmitted in any form or by any means, electronic, mechanical, photocopying, recording, or otherwise, nor may these materials be modified or reposted to other<br>sites, without the prior exp

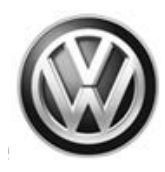

- Audio source changes without input after key cycle
- SD card malfunctions or is inoperative
- Loss of paired Bluetooth device
- Language settings change without input
- Loss of radio presets
- Announcement volume changes or fluctuates without input
- Loss of audio output

This UPDATE is in effect until removed.

Vehicle must meet all of the following criteria:

- Procedure is valid only for vehicles that show the 91N9 code in Elsa, Campaign/Action Information screen *on the day of repair*.
- If the vehicle is sold it must be within the New Vehicle Limited Warranty period.
- Procedure must be performed within the allotted time frame stated in this UPDATE.
- Procedure must be performed on applicable vehicles in dealer inventory prior to sale.

# **Technical Background**

Software level 0613 is available to enhance infotainment system functionality.

# **Production Solution**

Not applicable.

Page 2 of 12

All rights reserved. Information contained in this document is based on the latest information available at the time of printing and is subject to the copyright and other intellectual property rights of<br>Volkswagen Group of stored in a retrieval system, or transmitted in any form or by any means, electronic, mechanical, photocopying, recording, or otherwise, nor may these materials be modified or reposted to other<br>sites, without the prior exp

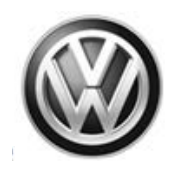

# **Service**

*NOTE:* 

- *Elsa is the only valid inquiry/verification source. Check Elsa on the day this vehicle UPDATE will be performed to verify vehicle eligibility for the UPDATE. Status must show "open". Attach an Elsa printout showing the "open" status to the repair order.*
- *If this UPDATE appears to have already been performed but the code still shows open in Elsa, contact Warranty before proceeding further. Another dealer may have recently performed this UPDATE but not yet entered a claim for it in the system.*
- *Elsa may also show additional open action(s); if so, inform your customer - this work can be done while the vehicle is in for this UPDATE.*
- *Contact the Warranty Helpline (U.S.) or the Warranty Campaign Specialist (Canada) if you have any questions.*

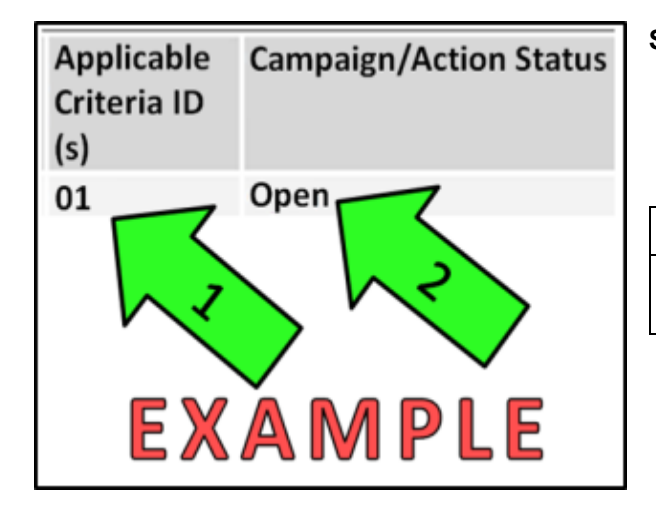

### **Section A – Check for Previous Repair**

• Enter the VIN in Elsa and proceed to the "Campaign/Action" screen

### $(\boldsymbol{i})$  TIP

On the date of repair, print this screen and keep a copy with the repair order

- Ensure that the Status is "Open" <arrow 2>
- Note the Applicable Criteria ID  $\epsilon$  <arrow 1 > for use in determining the correct work to be done and corresponding parts associated.

**Proceed to Section B**

Page 3 of 12

All rights reserved. Information contained in this document is based on the latest information available at the time of printing and is subject to the copyright and other intellectual property rights of<br>Volkswagen Group of stored in a retrieval system, or transmitted in any form or by any means, electronic, mechanical, photocopying, recording, or otherwise, nor may these materials be modified or reposted to other<br>sites, without the prior exp

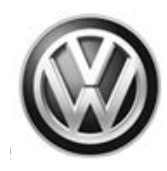

#### **Section B – Update Infotainment System Software**

# **1** NOTE This technical bulletin must be read in its entirety prior to performing the software update. • The SD card, P/N: SW0613UD, used for this Update was supplied to each dealership under Technical Bulletin Instance # 2042467 and WILL NOT be claimed as part of the TBDX Update repair. Additional SD cards may be ordered from the Volkswagen Technical Literature Ordering Center at [www.vw.techliterature.com](http://www.vw.techliterature.com/) • Open the hood. Open the battery cover. • Attach the GRX3000VAS Tester/Charger (or equivalent) to the vehicle battery. Switch the ignition ON. Switch the radio ON. • Check the software version by pressing the "Menu" hard key on the infotainment unit. Using the tuner knob, scroll through the touch screen menu and stop on "setup". Select "Setup" on the touch screen menu. Select "System Information" on the touch screen menu.

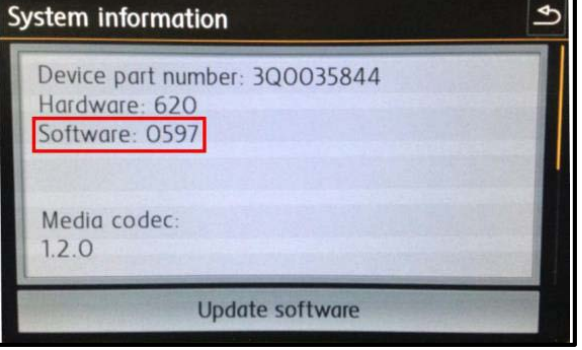

- If the currently installed software level is LOWER than **0613** < as shown >, proceed with these repair instructions.
- If the currently installed software level is GREATER than or EQUAL to **0613**, this work procedure does not apply.

## Page 4 of 12

All rights reserved. Information contained in this document is based on the latest information available at the time of printing and is subject to the copyright and other intellectual property rights of<br>Volkswagen Group of stored in a retrieval system, or transmitted in any form or by any means, electronic, mechanical, photocopying, recording, or otherwise, nor may these materials be modified or reposted to other<br>sites, without the prior exp

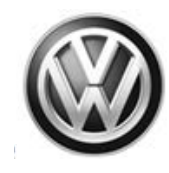

## $\left[\begin{matrix}\mathbf{i}\end{matrix}\right]$  TIP

- Additional copies of the SD card may be ordered from Volkswagen Technical Literature Ordering Center at [www.vw.techliterature.com](http://www.vw.techliterature.com/)
- The SD card required for this Update is SW0613UD**.**
- Insert the SD card, P/N: SW0613UD, into the 5F module SD card reader located in the glove box.
- Select "Update Software" on the touch screen menu.

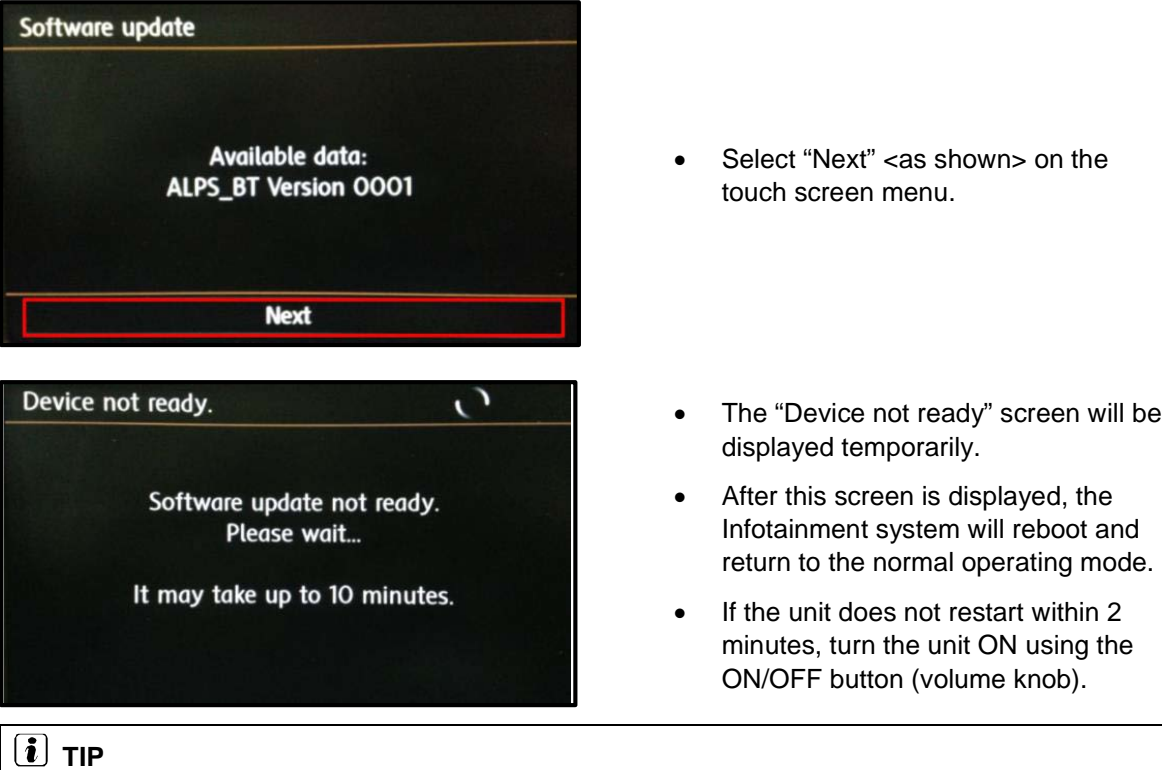

The Infotainment system may reboot one or more times during the update process. This is normal and does not indicate a malfunction.

• After the Infotainment system turns back on, enter "Service Mode" by pressing and holding the "Menu" key button on the Infotainment unit for 10 seconds.

Page 5 of 12

All rights reserved. Information contained in this document is based on the latest information available at the time of printing and is subject to the copyright and other intellectual property rights of<br>Volkswagen Group of stored in a retrieval system, or transmitted in any form or by any means, electronic, mechanical, photocopying, recording, or otherwise, nor may these materials be modified or reposted to other<br>sites, without the prior exp

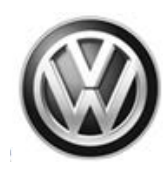

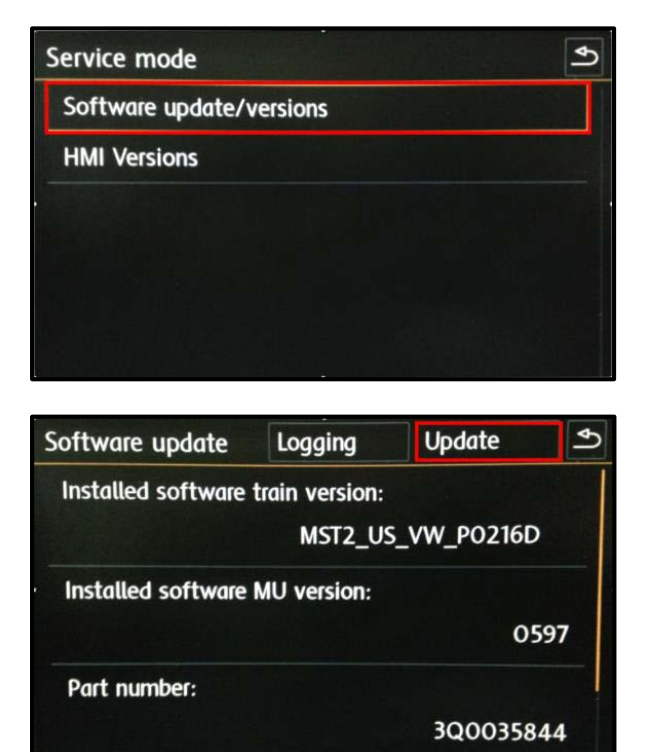

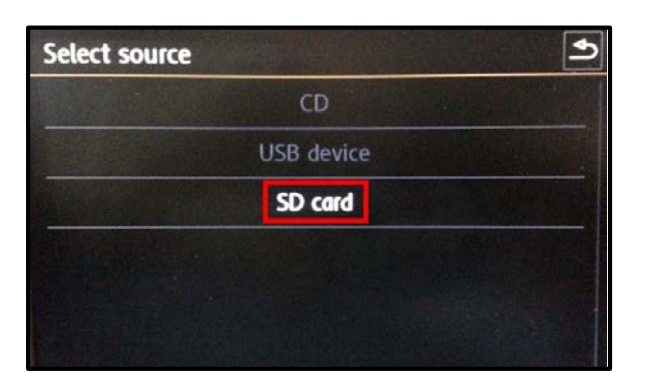

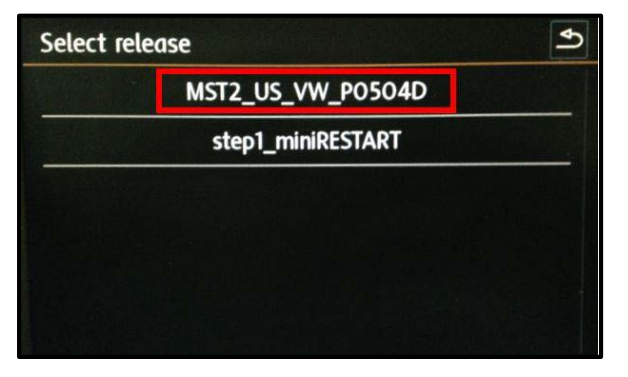

• Select "Software update/versions" <as shown> on the touch screen menu.

• Select "Update" <as shown> on the touch screen menu.

• Select "SD card" <as shown> on the touch screen menu.

• Select "MST2\_US\_VW\_P0504D" <as shown> on the touch screen menu.

#### Page 6 of 12

All rights reserved. Information contained in this document is based on the latest information available at the time of printing and is subject to the copyright and other intellectual property rights of<br>Volkswagen Group of

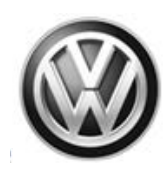

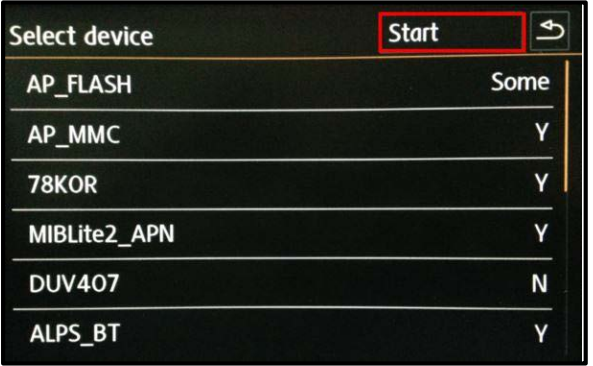

- Select "Start" <as shown> on the touch screen menu.
- Select "Next" on the touch screen menu to begin the software update.

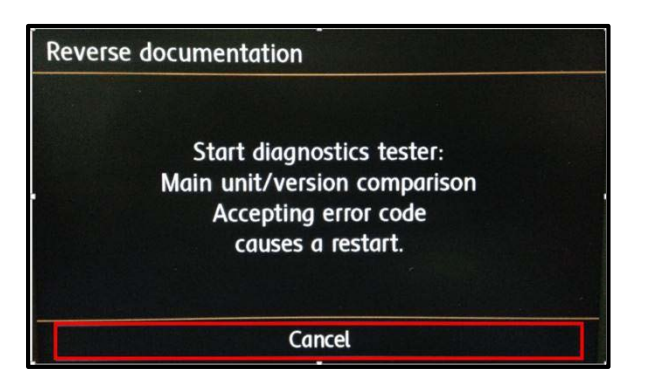

- When the "Reverse documentation" screen is displayed, select "Cancel" <as shown> on the touch screen menu.
- The SD card update portion of the work procedure is now complete. Remove the SD card from the 5F module in the glove box.
- Connect the diagnostic tester to the vehicle's Data Link Connector (DLC)

## **C** NOTE

Prior to launching the ODIS application and starting this procedure, confirm the tester screen saver and power settings in accordance with Special Tools and Equipment – Service Information Circular #VSE-08-18. Failure to do so may result in the tester entering power save mode during data transfer, and subsequent control module failure.

When using VAS 6150/x & VAS 6160X tester in conjunction with a VAS 5054A wireless transmitter head for a flash procedure, please connect a USB cable between the transmitter head and the tester. Failure to do so may lead to errors during the flash procedure.

- Launch the ODIS application.
- Begin Guided Fault Finding (GFF) by clicking "Starting Diagnosis".
- Allow GFF to complete interrogation of the vehicle's control modules.
- Once the GFF interrogation of the control modules has been completed click on the "Control modules" tab.
- Right click on "5F Information Control Unit 1" in the control modules list.

© 2015 Volkswagen Group of America, Inc.

Page 7 of 12

All rights reserved. Information contained in this document is based on the latest information available at the time of printing and is subject to the copyright and other intellectual property rights of<br>Volkswagen Group of stored in a retrieval system, or transmitted in any form or by any means, electronic, mechanical, photocopying, recording, or otherwise, nor may these materials be modified or reposted to other<br>sites, without the prior exp

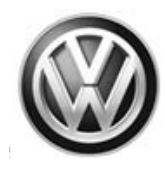

Select "Guided Functions".

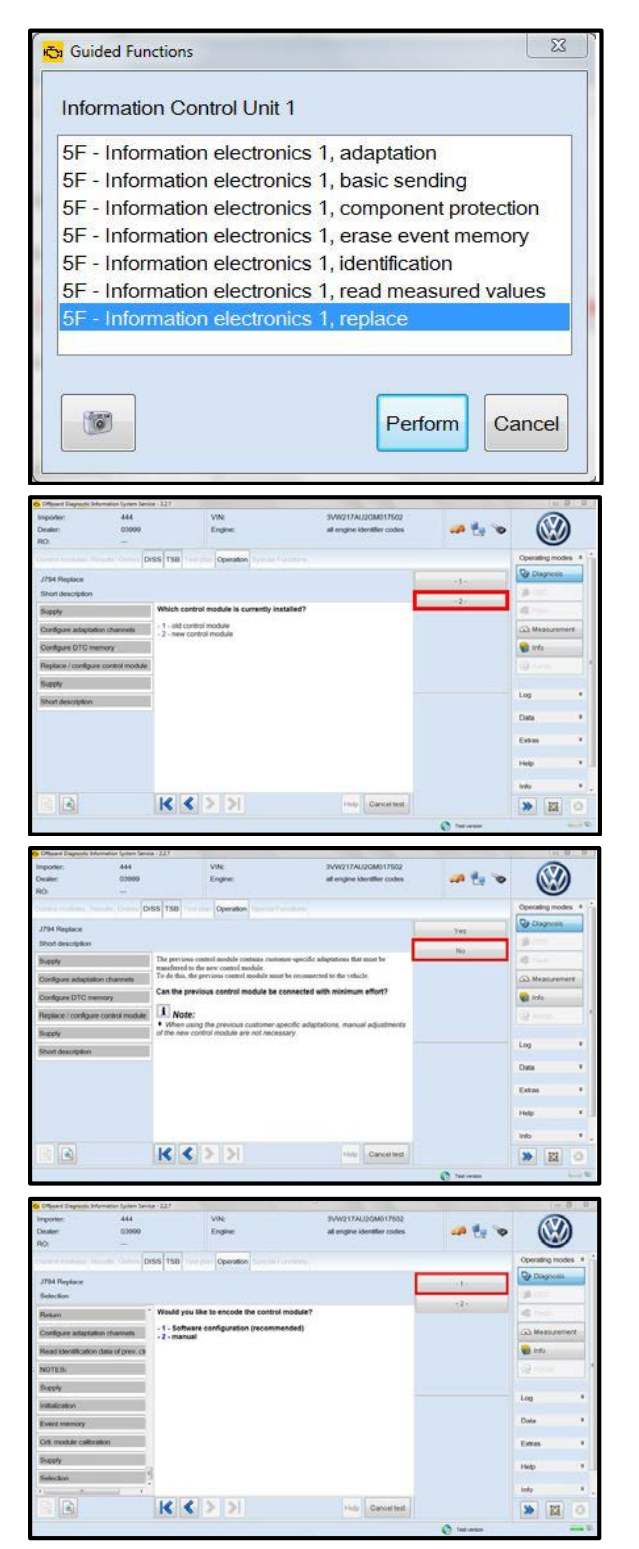

- Select "5F Information electronics 1, replace" <as shown>.
- Select "Perform".

Select option 2, "new control module" <as shown>.

Select "No" <as shown>.

- Select option 1, "Software configuration (recommended)".
- Follow the on-screen directions to complete the test plan.

© 2015 Volkswagen Group of America, Inc.

### Page 8 of 12

All rights reserved. Information contained in this document is based on the latest information available at the time of printing and is subject to the copyright and other intellectual property rights of<br>Volkswagen Group of stored in a retrieval system, or transmitted in any form or by any means, electronic, mechanical, photocopying, recording, or otherwise, nor may these materials be modified or reposted to other<br>sites, without the prior exp

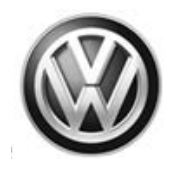

- Enter Geko ID when prompted.
- When directed, restart the Infotainment system by pressing and holding the ON/OFF button (volume knob) for 10 seconds.
- When directed, press the ON/OFF button once to switch the Infotainment system back on.
- The update is now complete.
- Exit GFF.
- Remove the battery charger.
- Close the battery cover.
- Close the hood.

#### **Work Complete**

© 2015 Volkswagen Group of America, Inc.

Page 9 of 12

All rights reserved. Information contained in this document is based on the latest information available at the time of printing and is subject to the copyright and other intellectual property rights of<br>Volkswagen Group of

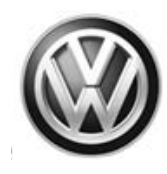

## **Warranty**

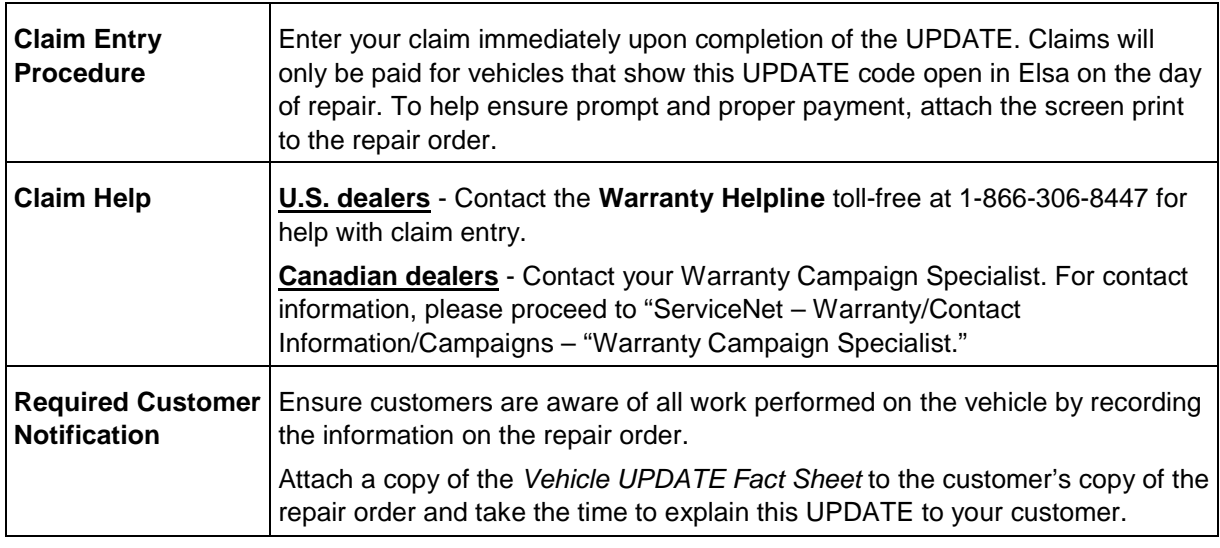

### **Claim Entry Instructions**

After UPDATE has been completed, enter claim as soon as possible to help prevent work from being duplicated elsewhere. Attach the Elsa screen print showing action *open on the day of repair* to the repair order.

If customer refused campaign work or vehicle is out of the specified warranty parameter for this Update:

- U.S. dealers: Submit request via WISE under the *Campaigns/Update/Recall Closure* option.
	- Canada dealers: Fax repair order to Warranty at (905) 428-4811.

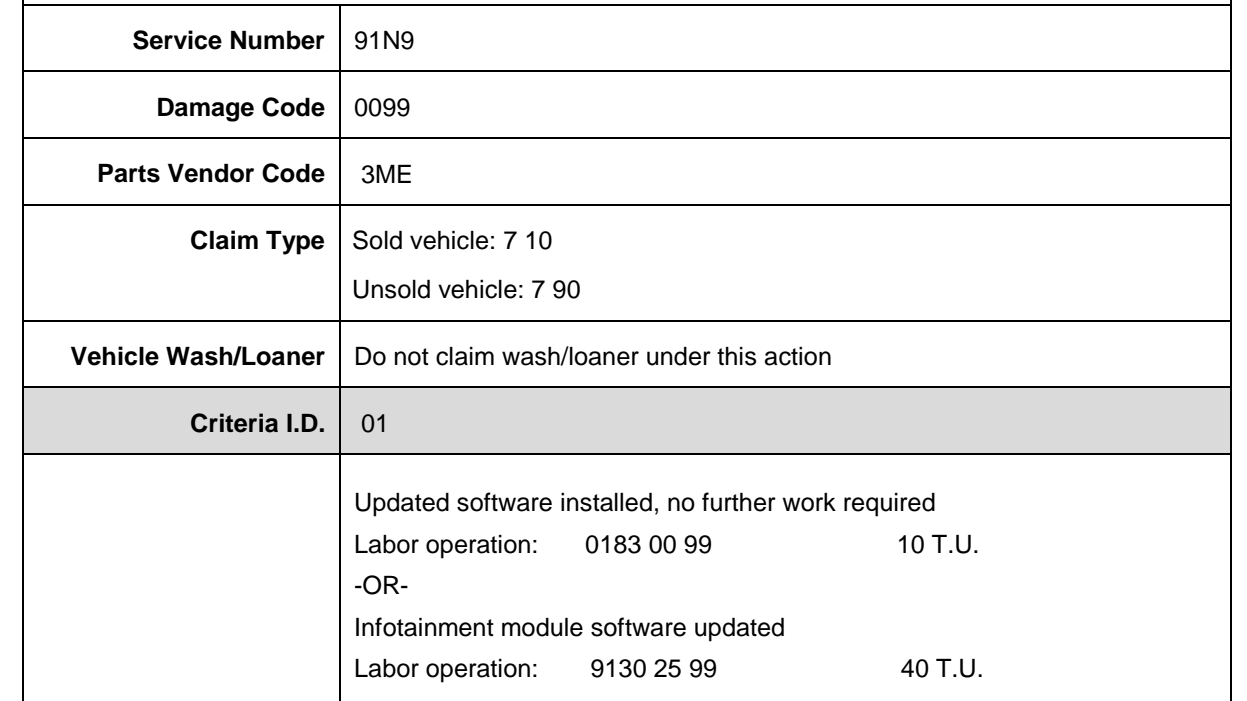

Page 10 of 12

© 2015 Volkswagen Group of America, Inc.

All rights reserved. Information contained in this document is based on the latest information available at the time of printing and is subject to the copyright and other intellectual property rights of<br>Volkswagen Group of stored in a retrieval system, or transmitted in any form or by any means, electronic, mechanical, photocopying, recording, or otherwise, nor may these materials be modified or reposted to other<br>sites, without the prior exp

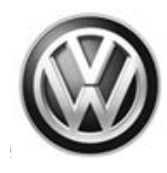

#### **Required Tools**

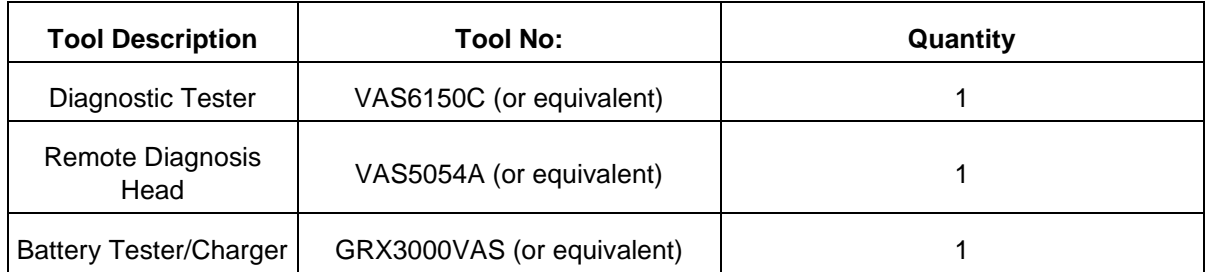

# **Additional Information**

All part and service references provided in this Technical Bulletin are subject to change and/or removal. Always check Elsa for the most current version of this document.

© 2015 Volkswagen Group of America, Inc.

Page 11 of 12

All rights reserved. Information contained in this document is based on the latest information available at the time of printing and is subject to the copyright and other intellectual property rights of<br>Volkswagen Group of

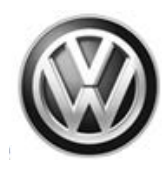

## **UPDATE FACT SHEET – UPDATE Code 91N9**

Dear Volkswagen Customer,

Today we performed UPDATE code 91N9 on your vehicle. This UPDATE installed revised software into your Infotainment system which improves overall system performance. This software update was performed for you free of charge.

Volkswagen periodically makes updates like this available in order to ensure our customer's continued satisfaction with the quality of their Volkswagen vehicles.

We at Volkswagen are committed to providing our customers with reliable, quality products that are a pleasure to drive and own. If you should ever have any questions or vehicle concerns, your authorized Volkswagen dealer will be pleased to assist you.

Thank you for driving a Volkswagen!